## **KURZANLEITUNG FÜR DIE INSTALLATION VON «EU LOGIN MOBILE APP»**

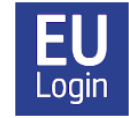

Die mobile App EU-Login ist eine Alternative zur SMS-Methode für die EU-Login-Authentifizierung der Europäischen Kommission.

Zu Beginn meldet man sich über einen SMS-Code, den man auf seinem Telefon erhält, bei EU-Login an. Eine weitere interessante Option ist die Installation der mobilen App EU Login (auf einem Smartphone oder iPad/Tablet). Mit dieser mobilen App können Sie sich per Fingerabdruck (falls Ihr Gerät diese Option besitzt) oder durch Eingabe eines vierstelligen, jedes Mal identischen Codes, den Sie bei der Installation der App selbst gewählt haben, authentifizieren. Die mobile App ist nicht nur schneller und bequemer zu bedienen, - was manchmal vorkommen kann. Bei jeder Anmeldung können Sie wählen **sie ist auch als Notlösung nützlich, falls der SMS-Code nicht ankommt**, ob Sie die SMS-Methode ODER die mobile App zur Authentifizierung verwenden möchten.

Achtung: Um die mobile App nutzen zu können, müssen Sie auf Ihrem mobilen Gerät eine Sicherheitssperre installiert haben, wie z. B. einen Zahlencode oder einen Fingerabdruck.

Wenn Sie ein iPad/Tablet verwenden, ermöglicht Ihnen die mobile App, den gesamten Anmeldevorgang auf einem einzigen Gerät durchzuführen. Das iPad/Tablet benötigt lediglich einen Internetzugang (WLAN reicht aus), eine SIM-Karte ist nicht erforderlich.

## **Wie installiere und konfiguriere ich die EU-Login-App?**

Für die Ersteinrichtung der App benötigen Sie Ihr Smartphone (oder iPad oder Tablet) UND einen Computer.

- 1. Installieren Sie zunächst die mobile App auf Ihrem Gerät, in der Regel auf Ihrem Smartphone. Sie können die EU-Login- App aus dem App Store/Play Store herunterladen. Es ist unerlässlich, dass Sie Ihr Telefon vorher mit einem Code oder einem Fingerabdruck gesichert haben, da die EU-Login- App sonst nicht funktioniert.
- 2. Anschließend müssen Sie Ihr Mobiltelefon mit Ihrem EU-Login-Konto verbinden. Loggen Sie sich von einem PC aus über https://webgate.ec.europa.eu/cas in die Verwaltung Ihres Kontos ein. Klicken Sie auf das Zahnrad in der oberen rechten Ecke des Bildschirms neben Ihrem Namen. Wählen Sie "Mein Konto" ("Mon compte") und dann "**Meine mobilen Geräte verwalten**" ("Gérer mes appareils mobiles") und schließlich "Mobiles Gerät hinzufügen" ("Ajouter un appareil mobile"). Es kann sein, dass Sie sich in diesem Schritt erneut anmelden müssen, indem Sie Ihr Passwort und einen Code eingeben, den Sie per SMS erhalten.
- 3. Geben Sie auf dem nächsten Bildschirm Ihrem Mobiltelefon einen bestimmten Namen (z. B. "Mein S20" oder "Mein iPhone") und wählen Sie dann **einen vierstelligen Code, den**

**Sie sich merken müssen**! Dies wird von nun an der Pincode für Ihre mobile App sein. Bestätigen Sie diesen Pincode und klicken Sie auf "Absenden"("Soumettre").

- 4. Danach wird auf Ihrem PC ein neuer Bildschirm mit einem QR-Code angezeigt. Öffnen Sie die mobile EU-Login-1App auf Ihrem Mobiltelefon und klicken Sie auf "**Initialisieren**" ("Initialiser"). Aktivieren Sie das Kontrollkästchen auf dem Begrüßungsbildschirm. Daraufhin öffnet sich auf Ihrem Mobiltelefon ein Lesefenster. Richten Sie Ihr Gerät auf den Bildschirm Ihres Computers, bis der QR-Code dort erkannt wird. Auf dem nächsten Bildschirm werden Sie aufgefordert, den vierstelligen Pin-Code einzugeben, den Sie soeben ausgewählt haben. Klicken Sie anschließend auf "Weiter" ("Suivant").
- 5. Sie erhalten nun eine E-Mail, die bestätigt, dass Sie Ihrem EU-Login eine Mobiltelefonnummer hinzugefügt haben, sowie eine Nachricht auf Ihrem Mobiltelefon, **dass die Verbindung hergestellt wurde** und die Initialisierung läuft, und dass eine Nachricht an Ihr Gerät gesendet wurde. Ignorieren Sie diese Nachricht. Dieser Schritt kann einige Zeit dauern - bis zu 20 Minuten, machen Sie sich keine Sorgen. Wenn die Registrierung abgeschlossen ist, werden Sie gefragt, ob Sie die Fingerabdruckerkennung aktivieren möchten, ob Ihr Gerät diese Funktion unterstützt und ob Sie sie bereits auf Ihrem Gerät aktiviert haben.

Wenn Sie möchten, können Sie weitere mobile Geräte hinzufügen, aber fügen Sie diese jeweils einzeln hinzu. Überprüfen Sie, ob es funktioniert, bevor Sie zu weiteren mobilen Geräten übergehen. Wenn Sie ein Gerät ohne SIM-Karte aktivieren möchten, fügen Sie einfach eine aktive (= bereits registrierte) Mobiltelefonnummer in dem Schritt ein, in dem Sie sich mit einer Mobiltelefonnummer + SMS authentifizieren.

Von nun an sollten Sie jedes Mal, wenn Sie sich mit der mobilen App bei MyRemote, RCAM, My IntraComm, SYSPER usw. anmelden möchten, darauf achten, dass Sie unter "Authentifizierungsmethode" ("Méthode d'authentification") "EU-Login Mobile App Code" auswählen. Klicken Sie auf den Pfeil rechts, um im Dropdown-Menü danach zu suchen, falls Sie es nicht sofort sehen. Danach erscheint diese Option normalerweise automatisch, aber Sie haben immer noch die Möglichkeit, bei Bedarf zur Methode " Mobiltelefon + SMS" ("Téléphone portable + SMS") zurückzukehren.

Wenn Sie die mobile App auf mehreren Geräten installiert haben, werden Sie jedes Mal gefragt, welches Sie verwenden möchten. In der Regel erfolgt die Benachrichtigung sofort. Klicken Sie darauf und geben Sie Ihren vierstelligen Code oder Ihren Fingerabdruck ein - fertig!